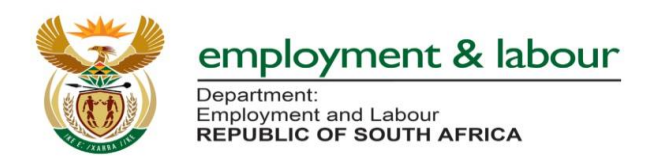

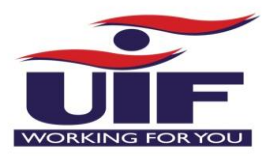

# **National Disaster Application System Guide**

# **Step 1**:

Type url (**https://uifecc.labour.gov.za/covid19**) on any web browsers (e.g. internet explorer, chrome, firefox, etc.)

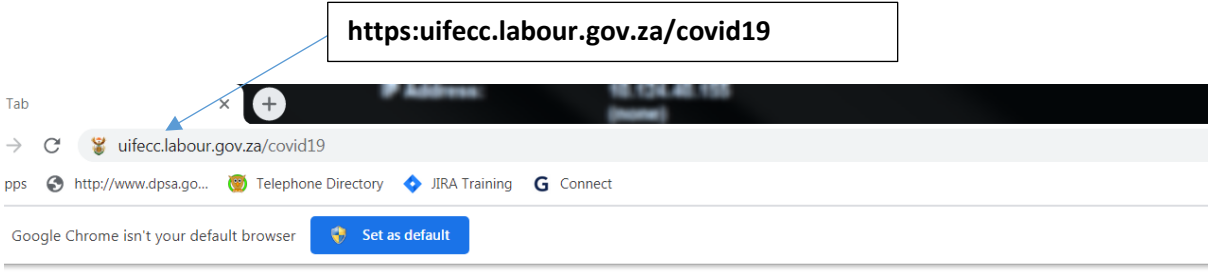

# **Step 2: UIF COVID – 19 TERS National Disaster Application System Home Page**

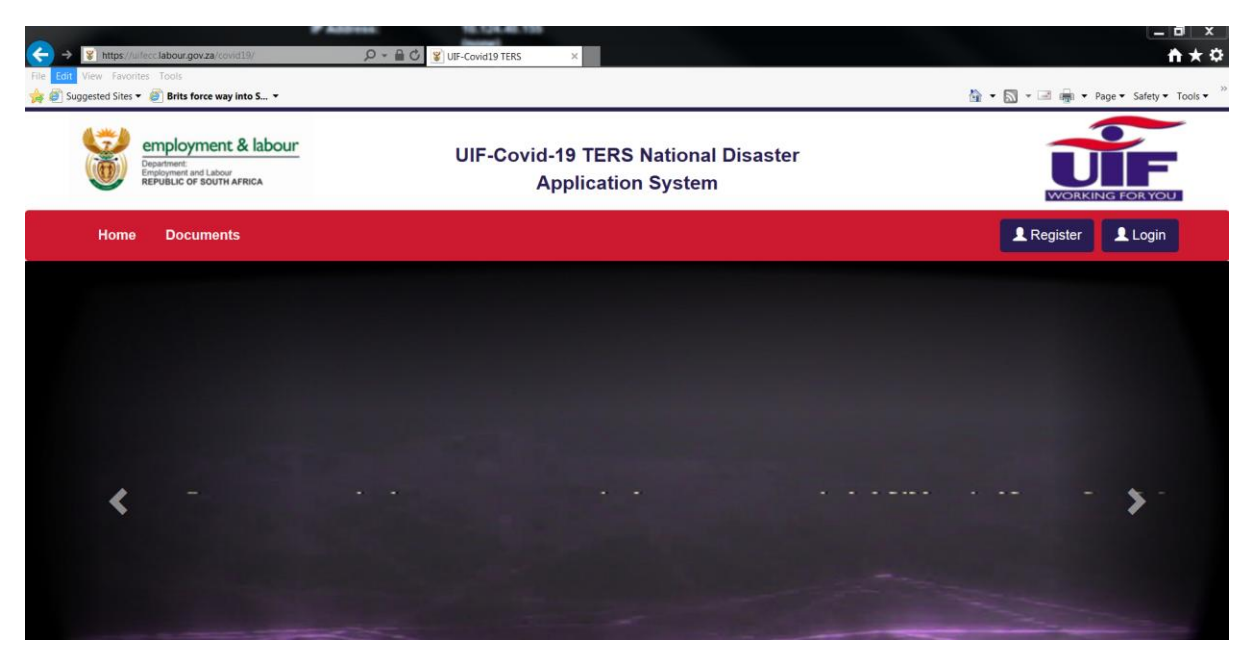

Click on **Register** button to register as the user.

**Step 3: Selection of Registration of User**

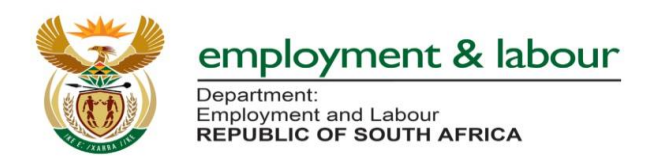

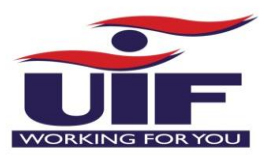

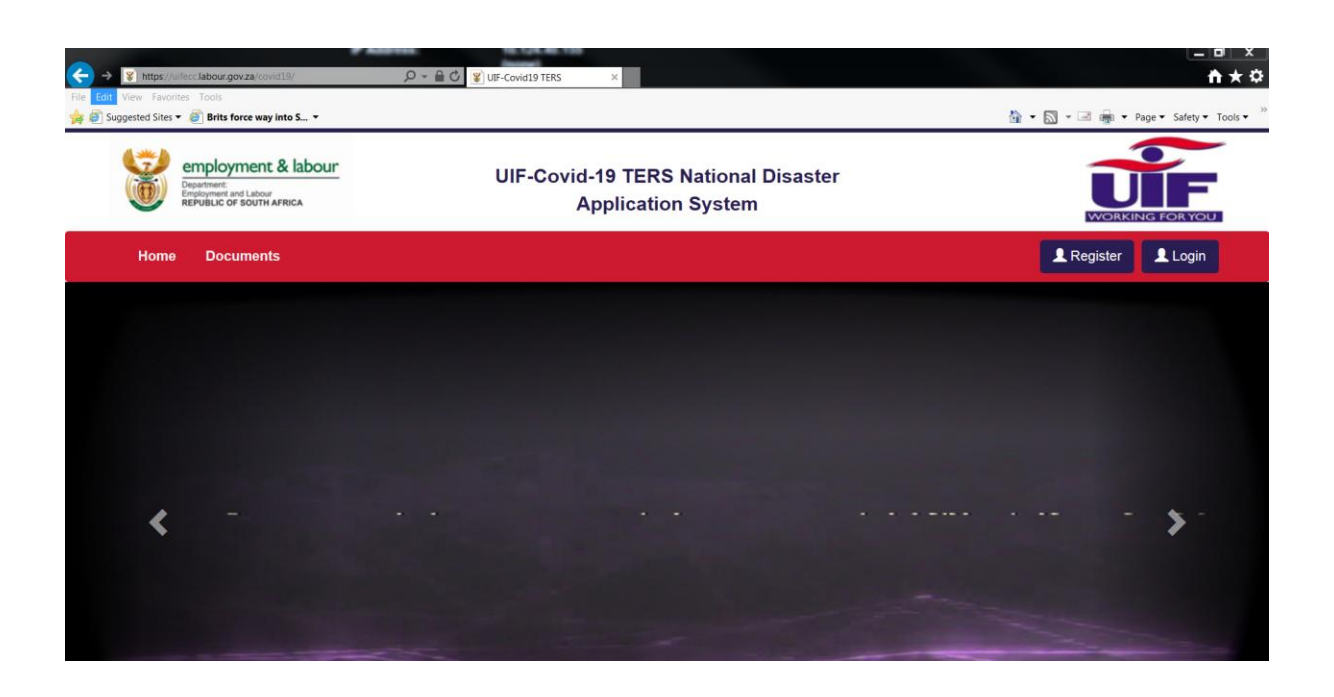

**Step 4: Registration of User:**

**Please populate all the fields on the screen below**

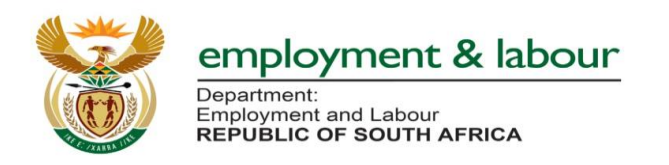

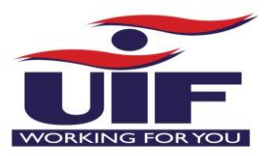

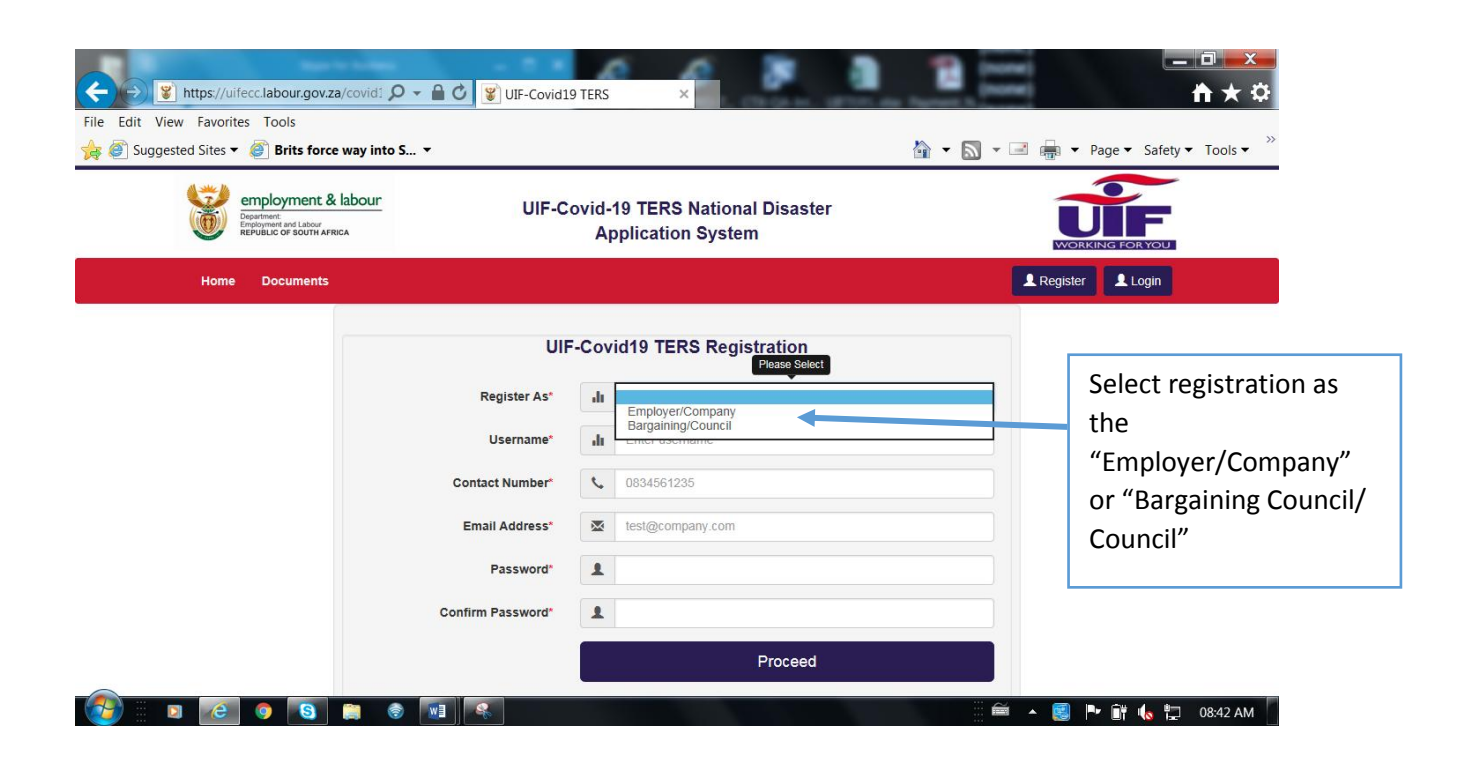

**Step 6: User Registration as Employer/Company**

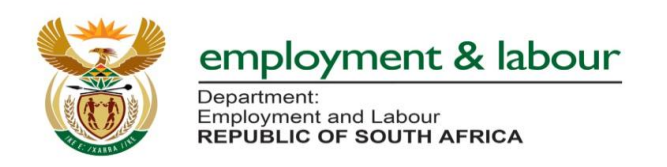

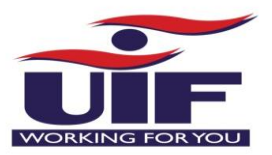

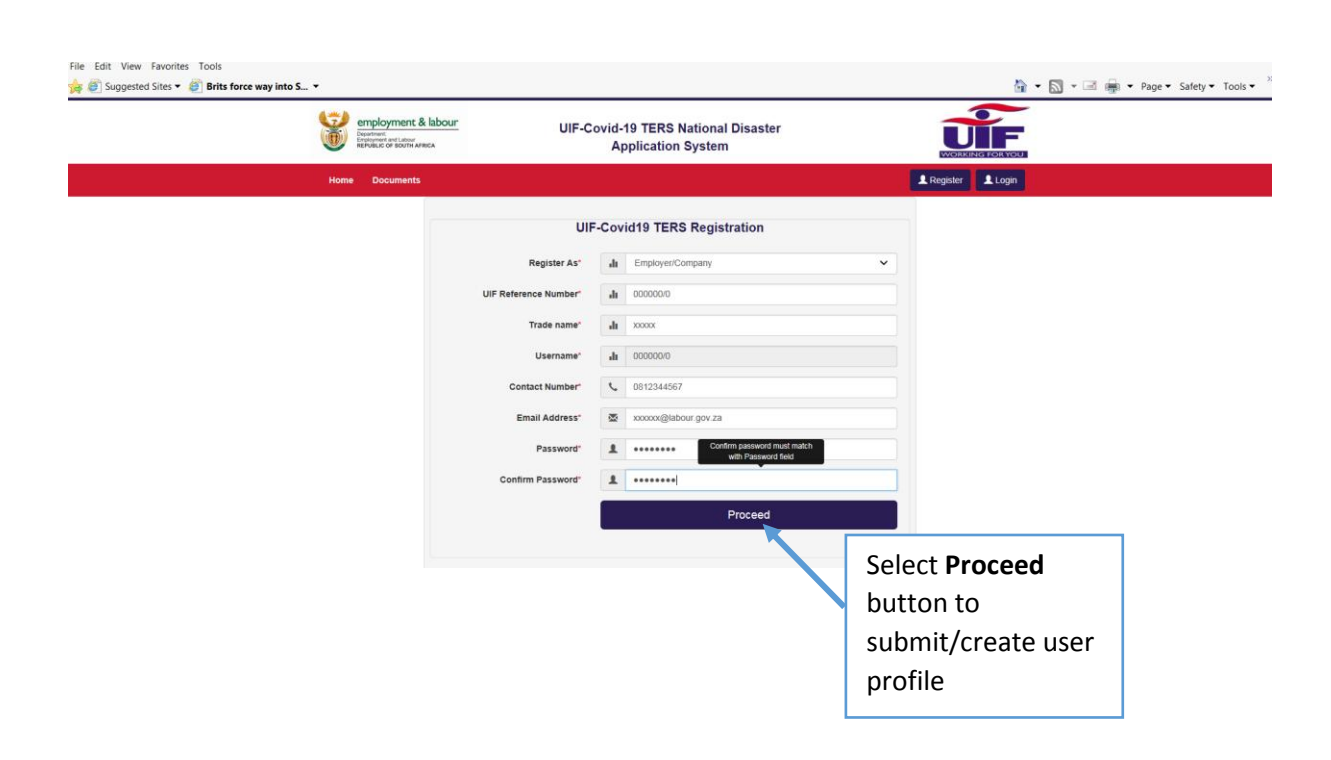

# **After clicking on Proceed button: successfully registered as the user screen will pop up**

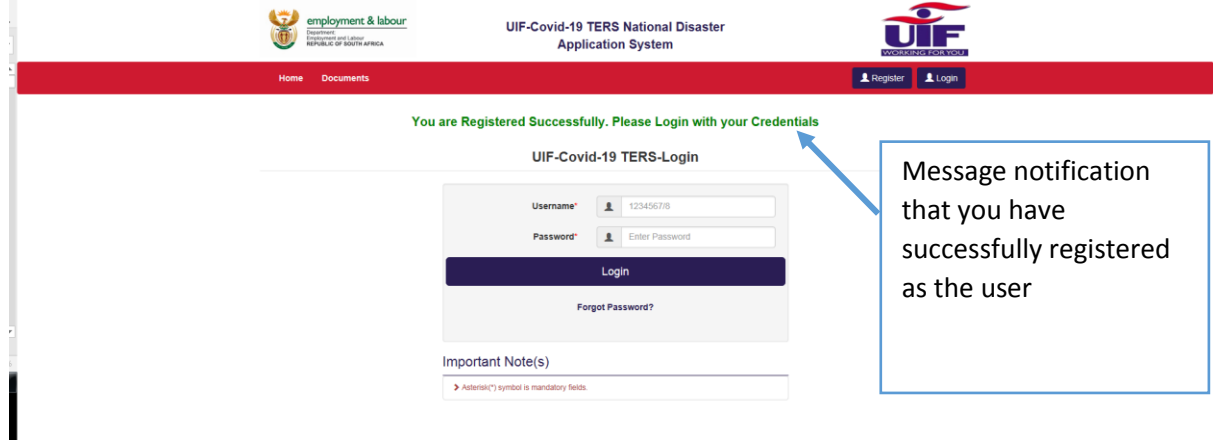

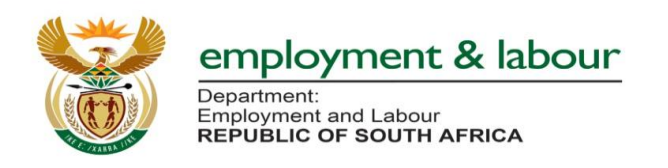

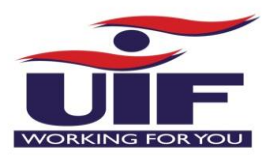

## **Step 7: Login Screen**

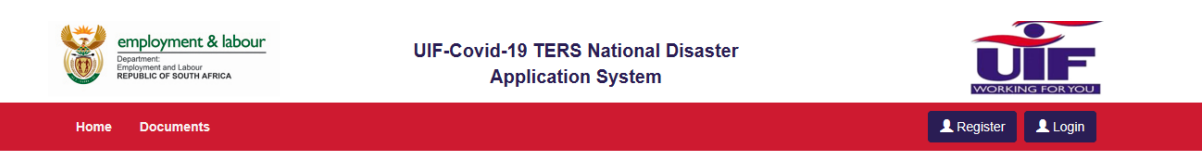

You are Registered Successfully. Please Login with your Credentials

#### UIF-Covid-19 TERS-Login

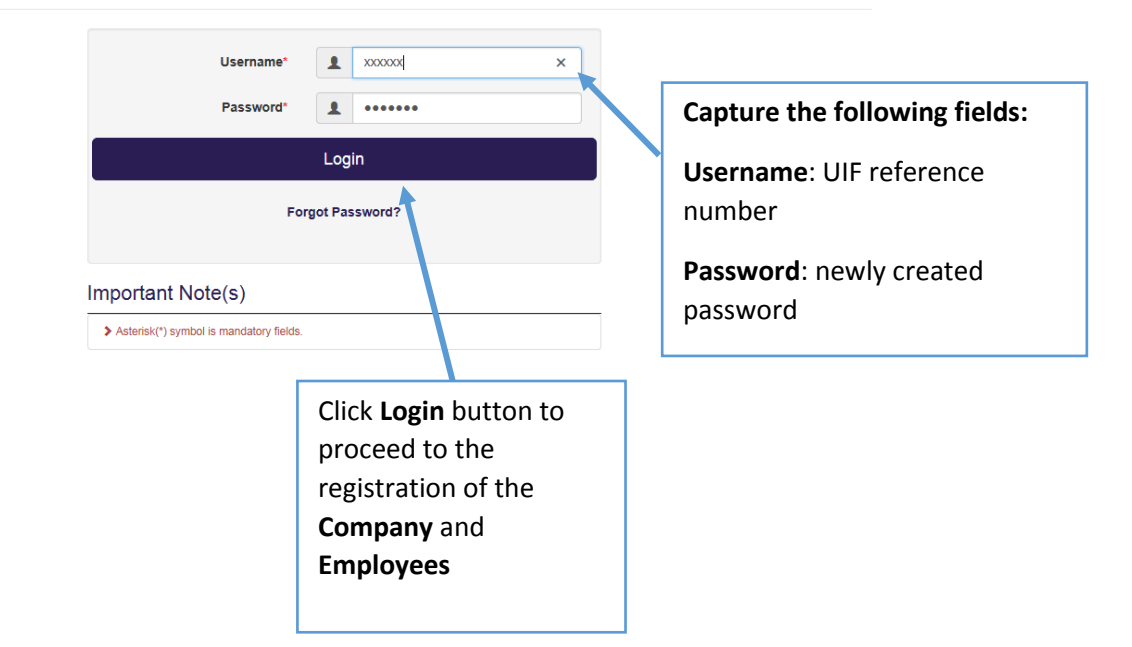

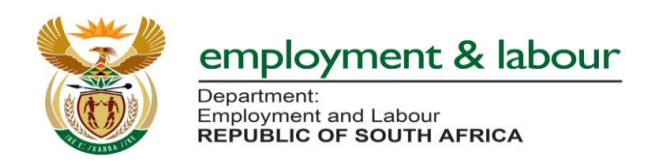

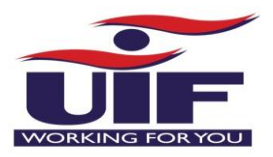

# **Step 8: Registration of Employer**

Capture all the outstanding fields on the screen and click **Proceed** button

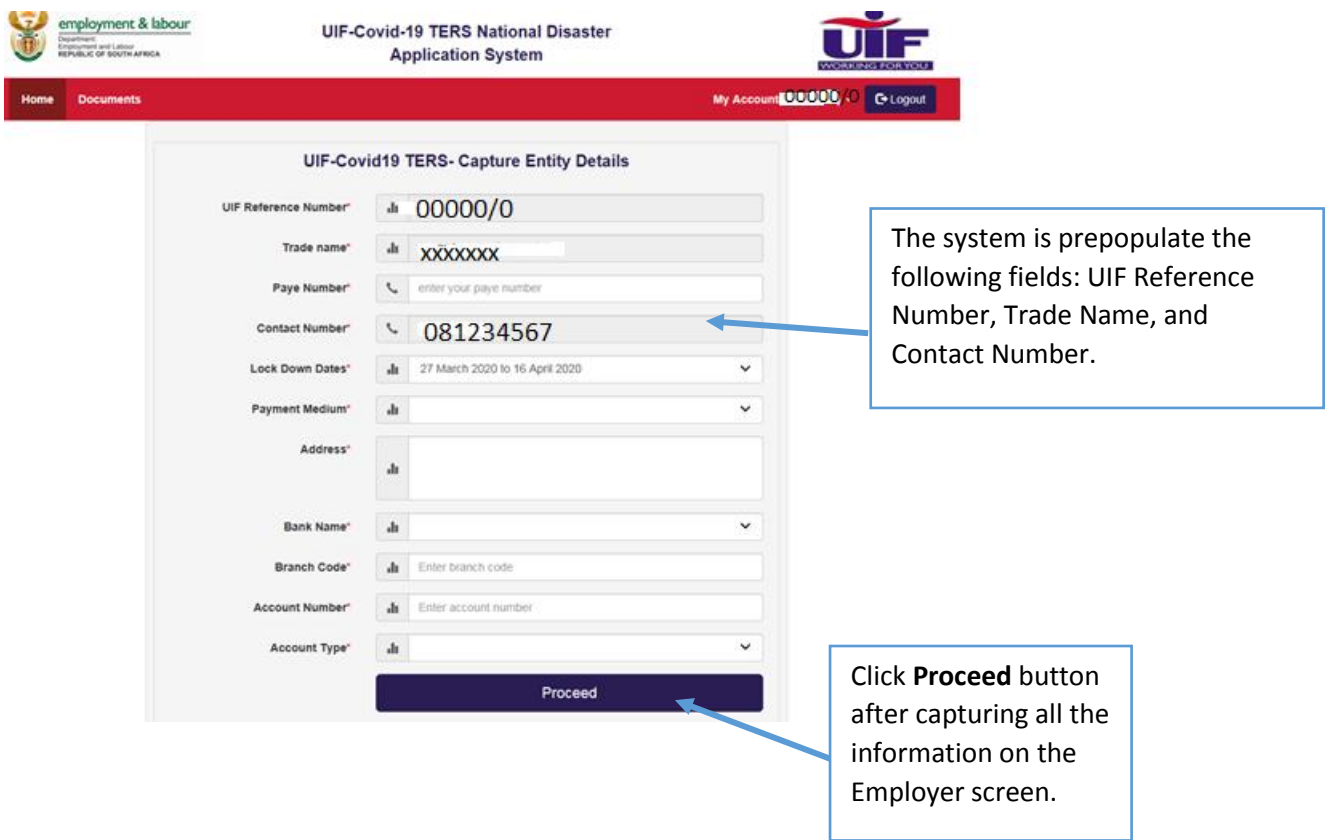

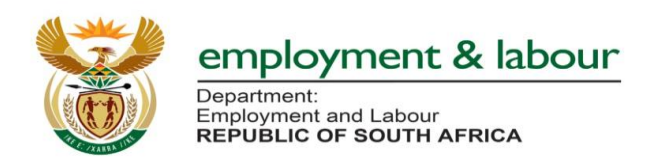

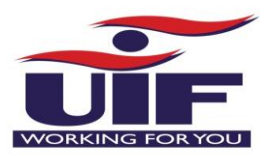

### **Step 9: MOA between the Fund and Employer**

**The employer must accept the terms and conditions stipulated on the MOA**

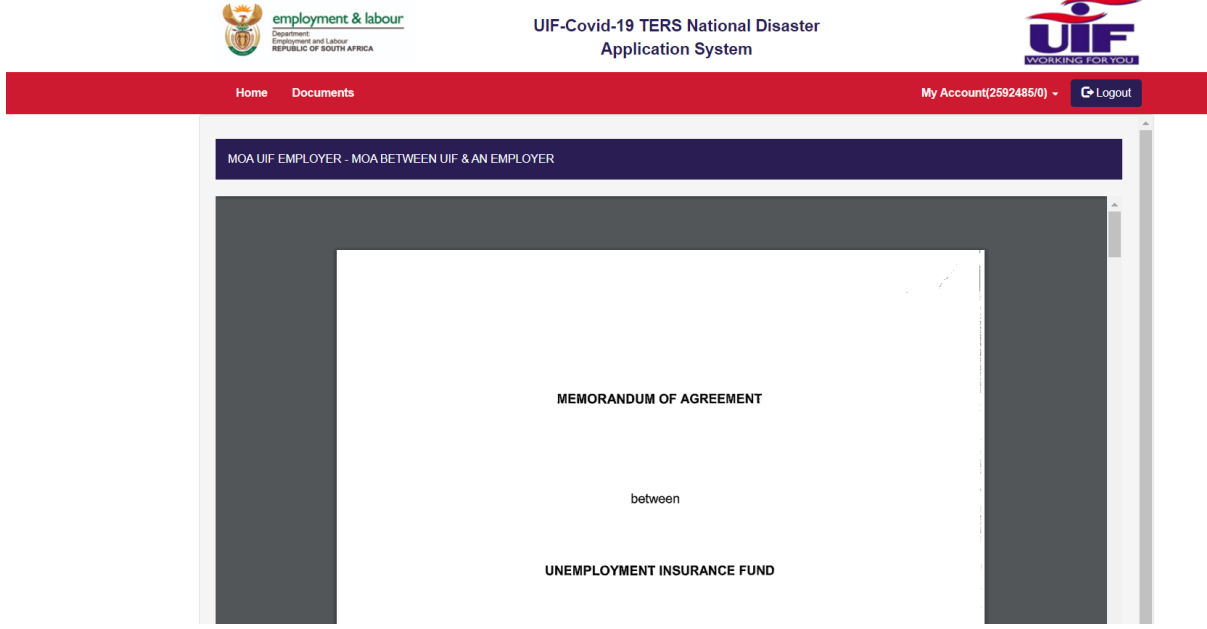

#### **Additional information:**

**Please note that for a Bargaining Council / Council there are three MOA: select the appropriate one**

- Bargaining Council pays employees
- UIF pays employees
- UIF to decide (pay employees)

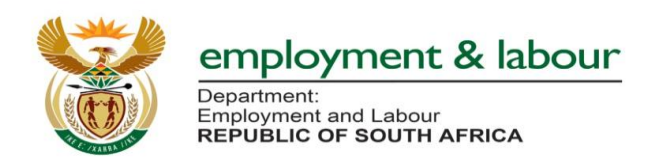

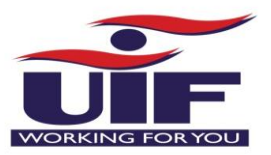

# **Accepting Terms and Conditions of MOA**

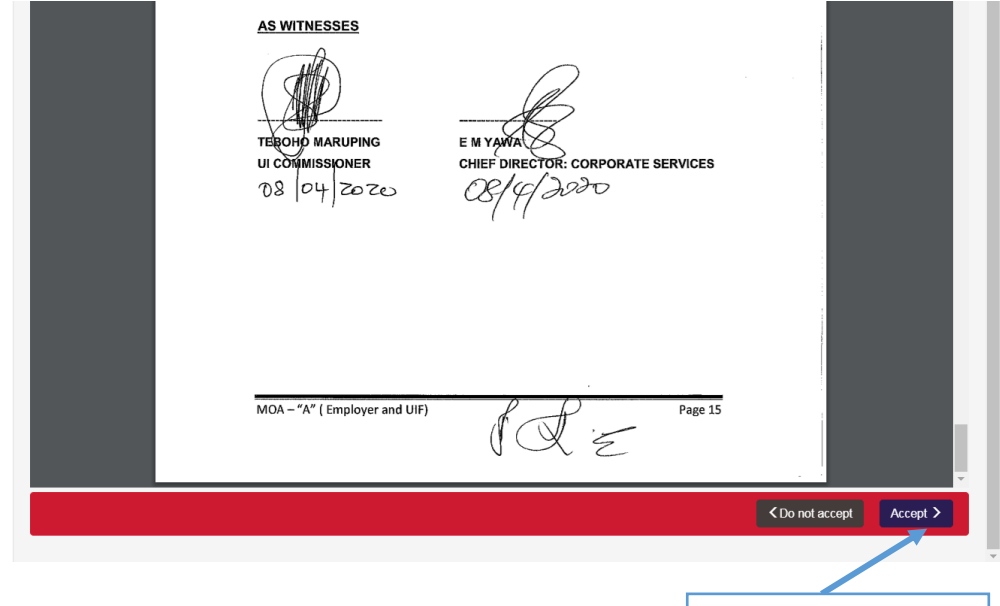

Click **Accept** button for accepting the terms and condition of the **MOA**

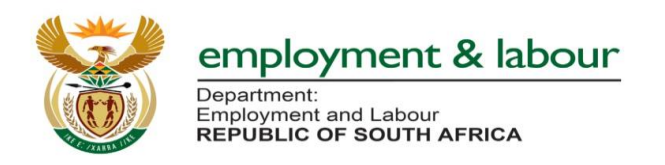

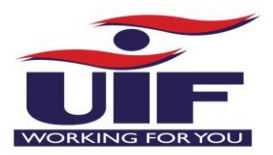

**Step 10: Letter of Undertaking between the Fund and Employer**

**The employer (authorize official in the company) must accept the terms and conditions stipulated on the Letter of Undertaking**

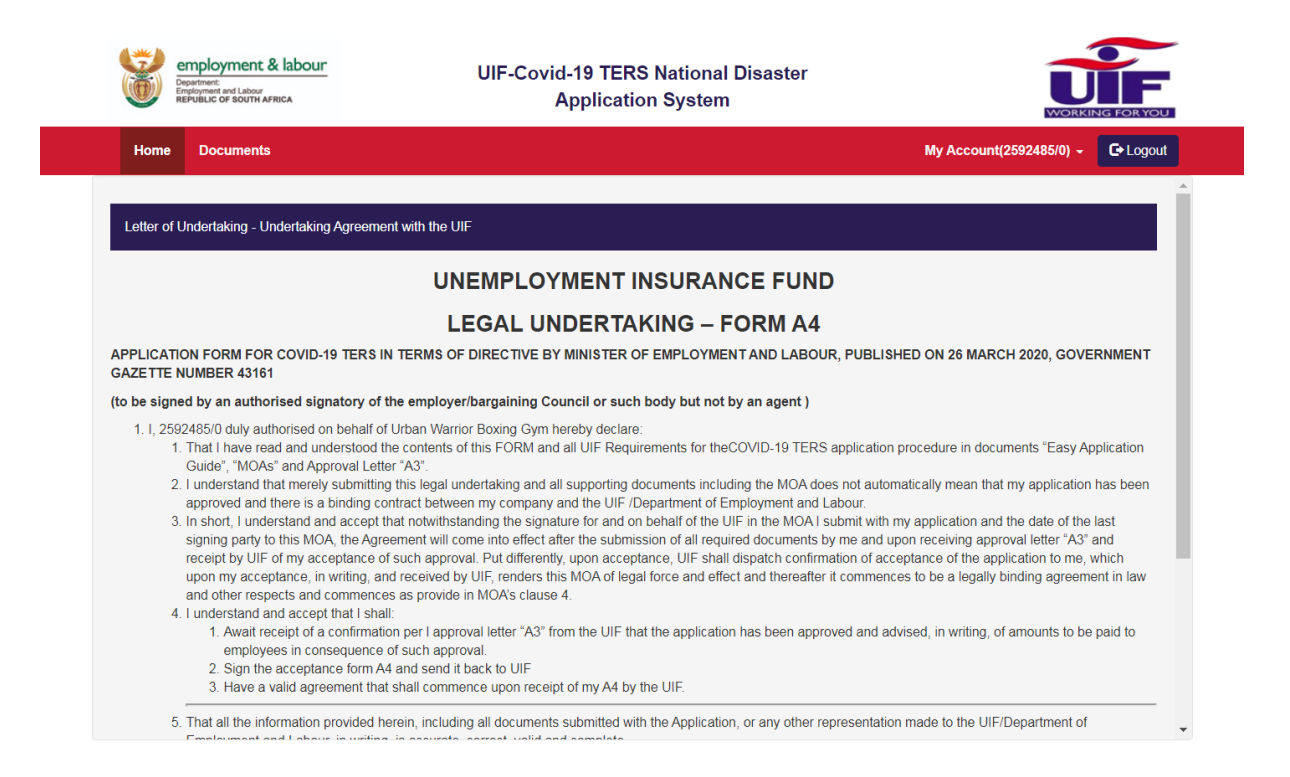

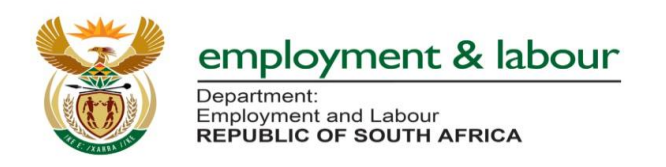

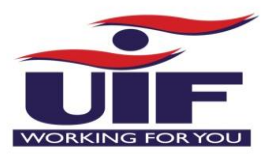

### **Accepting Terms and Conditions of Letter of Undertaking**

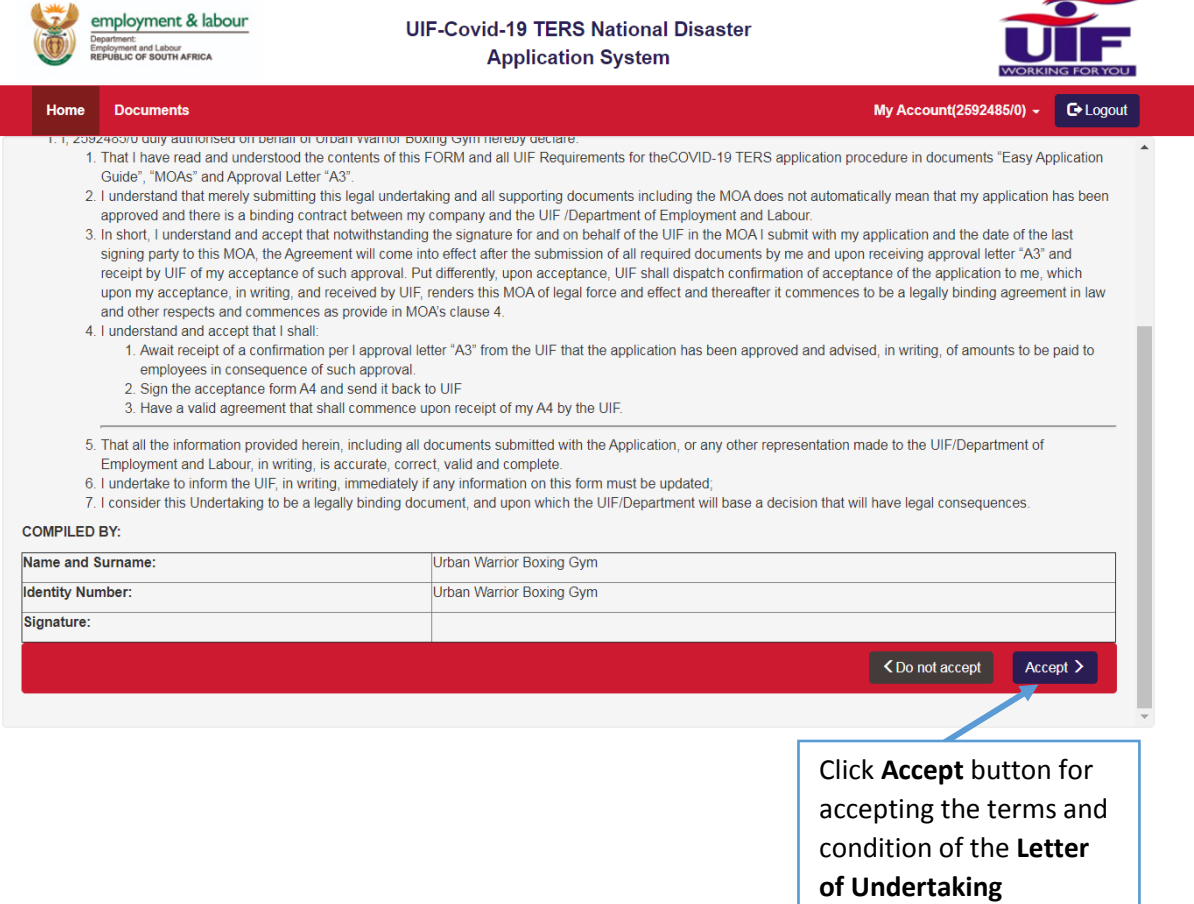

## **Step 11: Confirmation of bank account details**

**The employer must upload the bank confirmation (must be pdf form)**

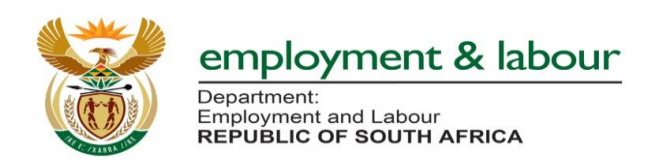

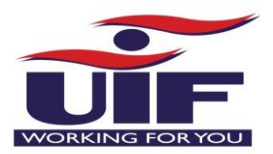

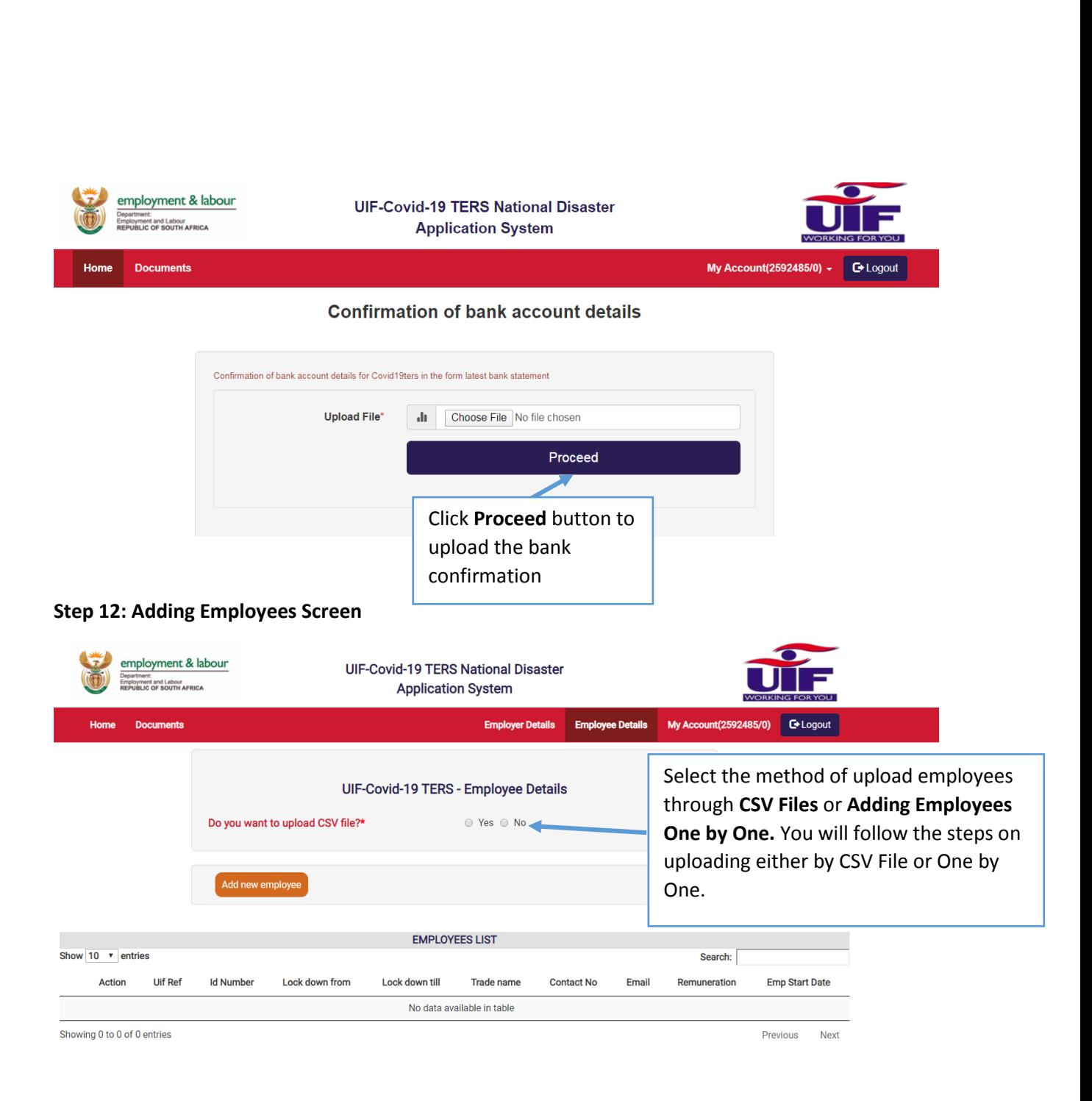